## **QUT Research Data Finder**

# **Guide to depositing datasets**

# **What is Research Data Finder?**

[Research Data Finder](https://researchdatafinder.qut.edu.au/) is QUT's research data repository, and includes descriptions for both digital and physical datasets (such as geological samples) which have been created or collected by QUT researchers.

Research Data Finder enables researchers to describe their data and create unique identifiers (Digital Object Identifiers [DOIs]) to track data citations. Researchers can also use the repository feature of Research Data Finder to upload datasets to share with the broader research community.

[Software Finder](https://researchdatafinder.qut.edu.au/scf) and [Spatial Data Finder](https://researchdatafinder.qut.edu.au/spatial) are two collections within Research Data Finder, which list descriptions of source code and binaries, and spatially-referenced data.

Information about data collections, researchers or research groups, publications and projects are exposed to a wider audience through the national registry of research data [Research Data Australia.](https://researchdata.ands.org.au/)

# **How do I deposit my data into Research Data Finder?**

### **Log in.**

click on 'QUT Login' located at the top right of the page. Go to [https://researchdatafinder.qut.edu.au](https://researchdatafinder.qut.edu.au/) and

Log in using your QUT username and password.

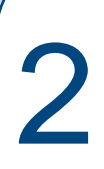

1

menu no **2** Choose 'My records' from the drop down<br> **2** in.<br>
in. **menu next to your name where you logged in.**

This will take you to your Dashboard, where you will be able to manage your existing records, see your draft records or add new ones.

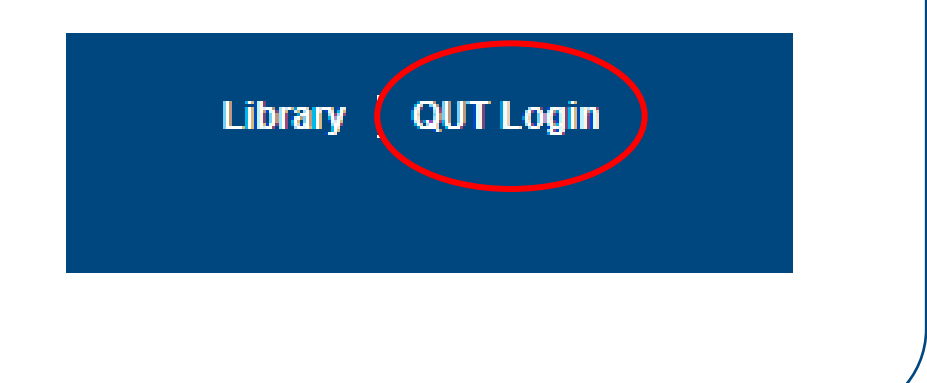

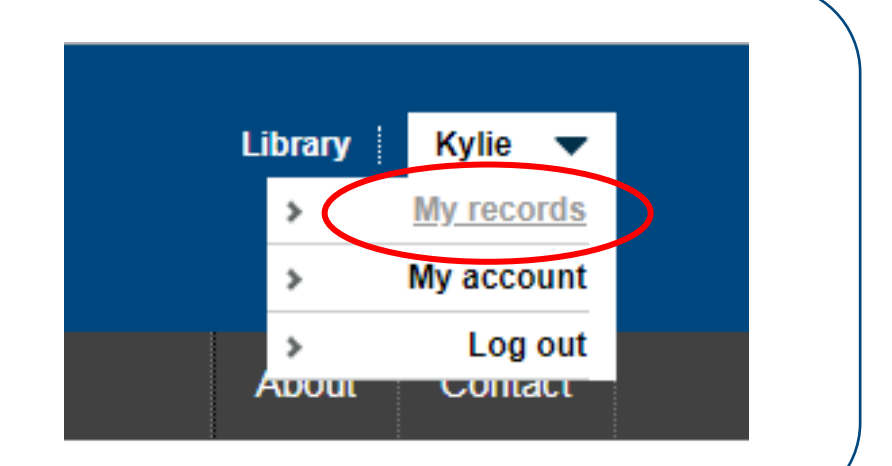

### **View, manage or add records.**

3

#### and pu On the left side of the page, draft, under review and published records are listed.

 $R = \frac{R}{2}$ Note: Records can be published as

- Open access (public) or
- QUT access (QUT staff and students)

**To add a new record**, use the drop down menu under 'Add new record' to choose an appropriate record category.

For example, to publish a dataset, select *Research data set.* 

To create records in [Software Finder,](https://researchdatafinder.qut.edu.au/scf) select a category under *Software Finder*, such as *Binaries* or *Source Code*.

One you have made your selection, click and

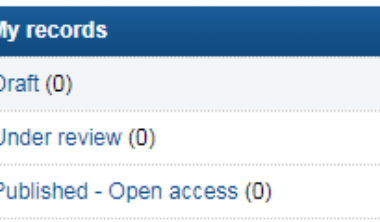

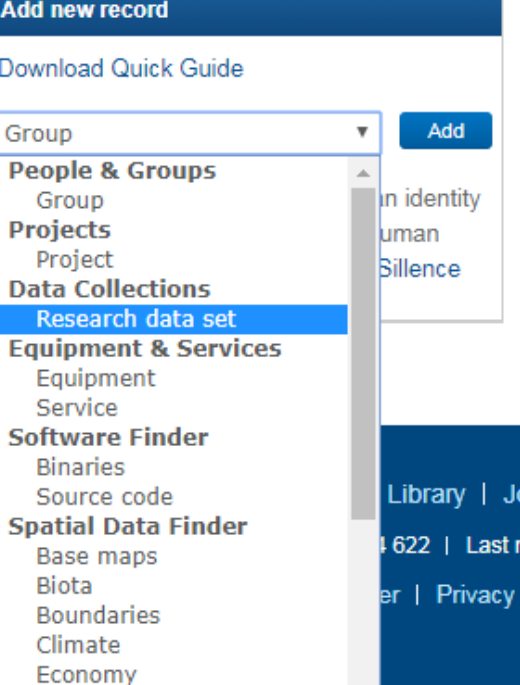

**z** Int of Tra

QUT acknowledges the Traditional Ow

#### **Add new record**

Elevation

Energy/Utilities

Download Quick Guide

Published - QUT access (0)

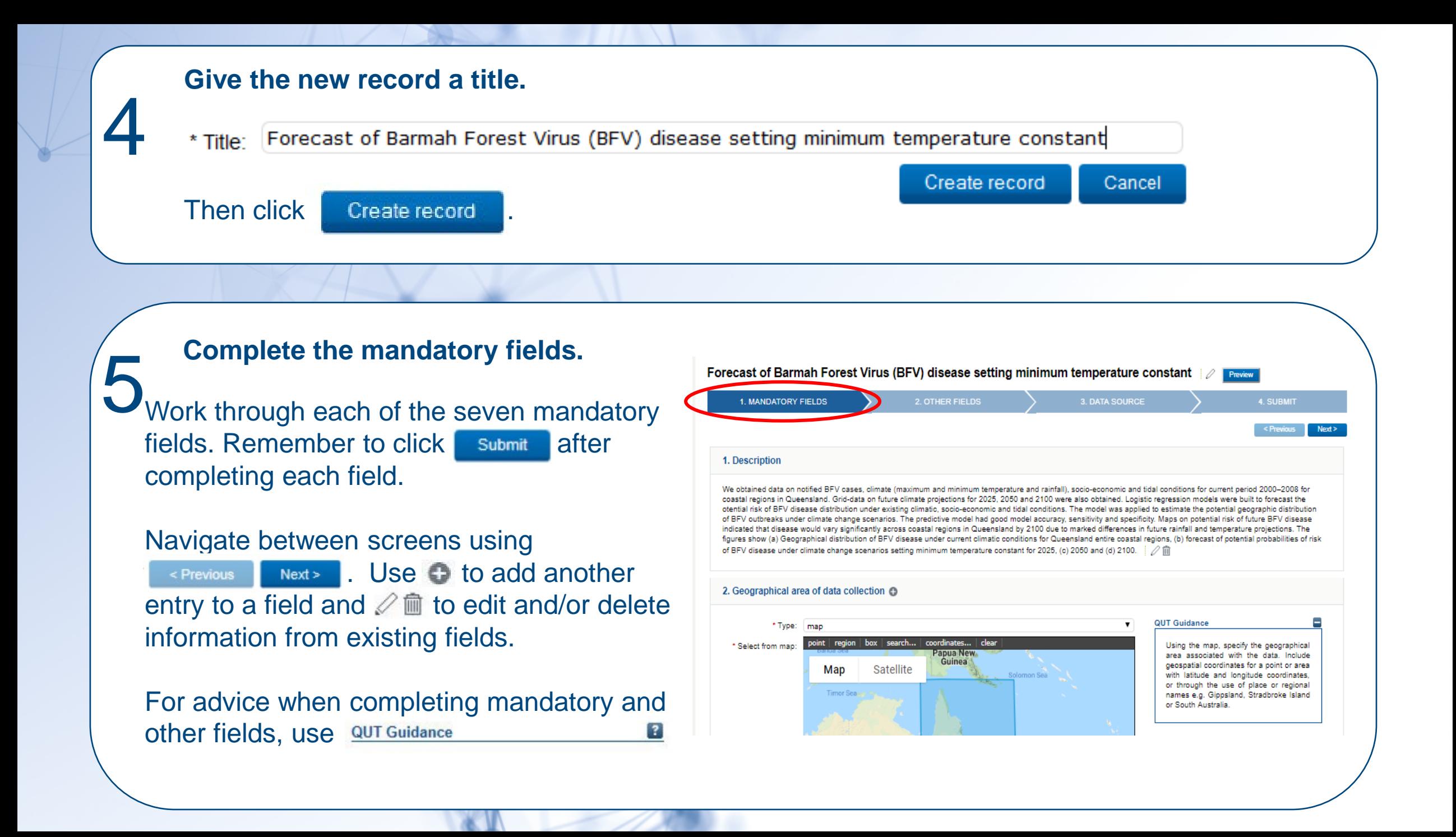

![](_page_5_Figure_0.jpeg)

### **Attach or link to dataset(s), if applicable.**

Provide the URL if the datasets are and upload single or multiple datasets if the data is not already available elsewhere. currently published elsewhere, or browse

7

![](_page_5_Picture_55.jpeg)

![](_page_6_Picture_19.jpeg)

other researchers to view.

**Need help? Email [researchdatafinder@qut.edu.au](mailto:researchdatafinder@qut.edu.au)**